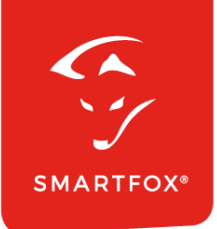

# **SMARTFOX &** Sofar Wechselrichter

Anleitung

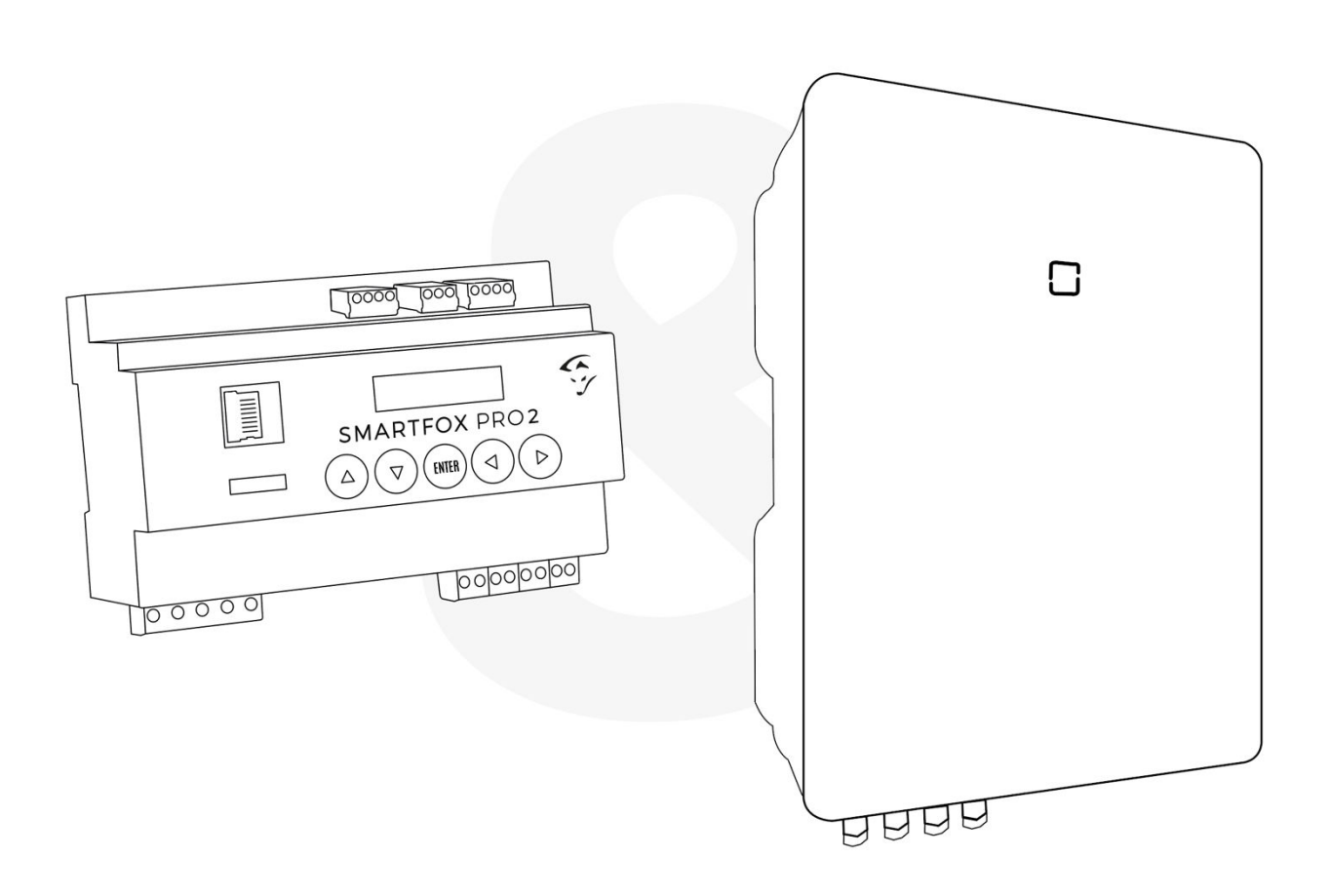

**V3.0-11.2023**

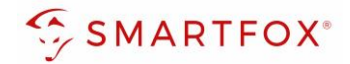

## Inhaltsverzeichnis

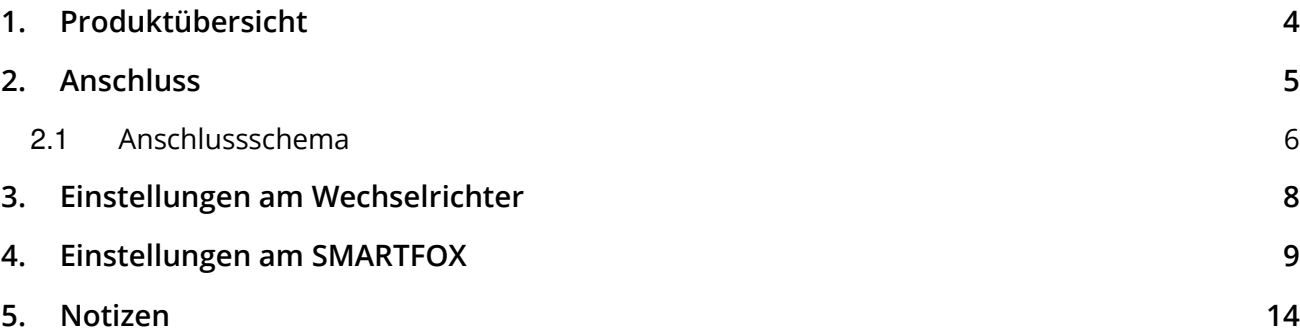

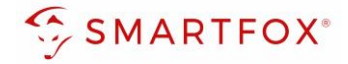

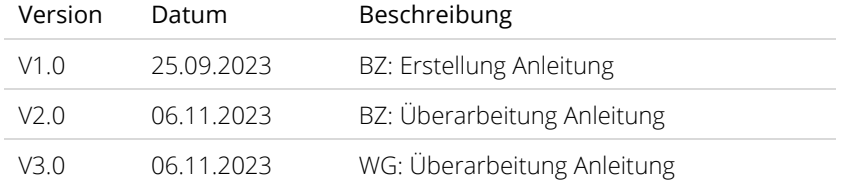

Wir haben den Inhalt dieser Dokumentation auf Übereinstimmung mit der beschriebenen Hard- und Software geprüft. Dennoch können Abweichungen, verbleibende Fehler und Auslassungen nicht ausgeschlossen werden, sodass wir für dadurch eventuell entstandene Schäden keine Haftung übernehmen. Die Angaben in dieser Druckschrift werden jedoch regelmäßig überprüft und notwendige Korrekturen sind in den nachfolgenden Auflagen enthalten. Für Verbesserungsvorschläge sind wir dankbar.

Diese Originaldokumentation ist urheberrechtlich geschützt. Alle Rechte, insbesondere das Recht der Vervielfältigung und der Verbreitung sowie der Übersetzung, vorbehalten. Kein Teil dieser Anleitung darf in irgendeiner Form (durch Fotokopie, Mikrofilm oder ein anderes Verfahren) ohne schriftliche Genehmigung der DAfi GmbH reproduziert oder unter Verwendung elektronischer Systeme gespeichert, verarbeitet, vervielfältigt oder verbreitet werden. Zuwiderhandlungen können strafrechtliche Folgen nach sich ziehen.

### Alle Rechte & technische Änderungen vorbehalten.

© DAfi GmbH, Shutterstock;

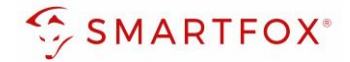

## <span id="page-3-0"></span>**1. Produktübersicht**

Nachfolgende Anleitung erklärt die Anbindung und Parametrierung von Sofar Wechselrichter & Batteriesystemen zur Integration der PV-Daten & Batteriedaten in das SMARTFOX-Monitoring.

### Erforderliche Komponenten

• SMARTFOX Pro / Pro 2, inkl. Stromwandler 80A Pro: Softwarestand EM2 00.01.06.84 oder höher Pro 2: Softwarestand EM3 00.01.06.89 oder höher Pro: Art. Nr. 0791732486575 Pro 2: Art. Nr. 0767523866383

− ODER −

• SMARTFOX Pro / Pro 2, inkl. Stromwandler 100A Pro: Softwarestand EM2 00.01.06.84 oder höher Pro 2: Softwarestand EM3 00.01.06.89 oder höher Pro: Art. Nr. 0791732486698 Pro2: Art. Nr. 0767523866390

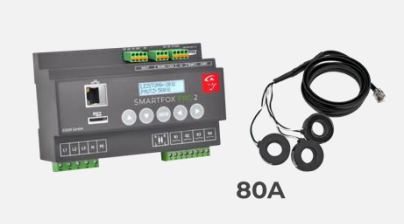

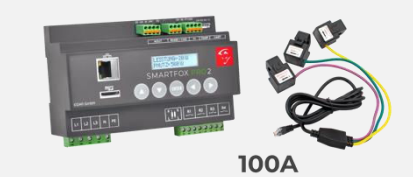

• Sofar KTL Serie 5K…20KTL-3PH HYD + BTS oder GTX Batteriesystem & Smart Meter

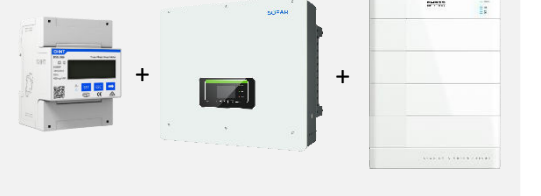

• Sofar KTLX -G3 Serie 3.3K-12KTLX-G3 15K-24KTLX-G3 25K-50KTLX-G3 80KTLX-G3

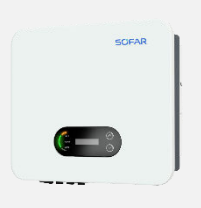

**4** 

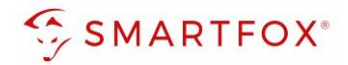

### Optionale Komponenten

SMARTFOX Softwarelizenz für Batteriespeicher Art. Nr. 0791732486599

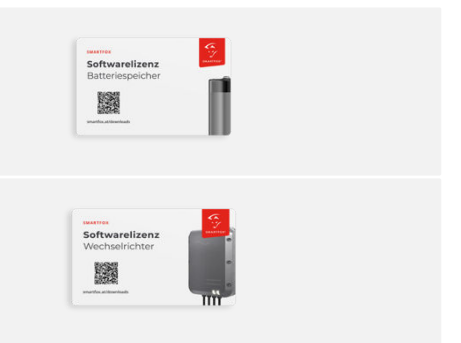

SMARTFOX Softwarelizenz für Wechselrichter Art. Nr. 0791732486445

## <span id="page-4-0"></span>**2. Anschluss**

Die Kommunikation mit den Sofar Wechselrichtern erfolgt via RS485. Verbinden Sie dazu die beiden Geräte mittels einer geeigneten Steuerleitung (z.B. CAT6). Verwenden Sie am Wechselrichter den Anschluss "COM"

Das Anschlussbeispiel zeigt den Anschluss am SOFAR HYD 15KTL-3PH. Die Verbindung zu anderen SOFAR Geräten erfolgt nach dem gleichen Prinzip.

Es können bis zu 5 Wechselrichter gleichzeitig ausgelesen werden. Diese können via "Daisy-Chain-Verfahren" angeschlossen werden. Dabei gilt ein Wechselrichter als "Master-Wechselrichter", an dem der SMARTFOX via RS485 angeschlossen wird. Alle anderen Wechselrichter kommunizieren mit dem "Master-Wechselrichter" über die COM-Schnittstelle. Der Master-Wechselrichter wird dabei an Pin 1 (+) und Pin 4 (-) mit Pin 2 (+) und Pin 3 (-) des 2. Wechselrichters verbunden. Dieses Muster kann für bis zu insgesamt 5 Wechselrichter weitergeführt werden. Am letzten Wechselrichter müssen Sie den Bus mit einem 120-Ohm-Widerstand zwischen Pin 1 und 4 abschließen. Es kann eine Batterie an den Master-Wechselrichter angeschlossen werden. Der Energiemanager unterscheidet die Wechselrichter anhand der vergebenen Modbus-Adressen  $(ID).$ 

**Hinweis!** Werden mehrere Wechselrichter ausgelesen sind SMARTFOX Wechselrichter Lizenzen erforderlich

**Hinweis!** Um einen Batteriespeicher auszulesen ist eine SMARTFOX Batterie Lizenz erforderlich

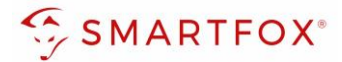

## <span id="page-5-0"></span>**2.1 Anschlussschema**

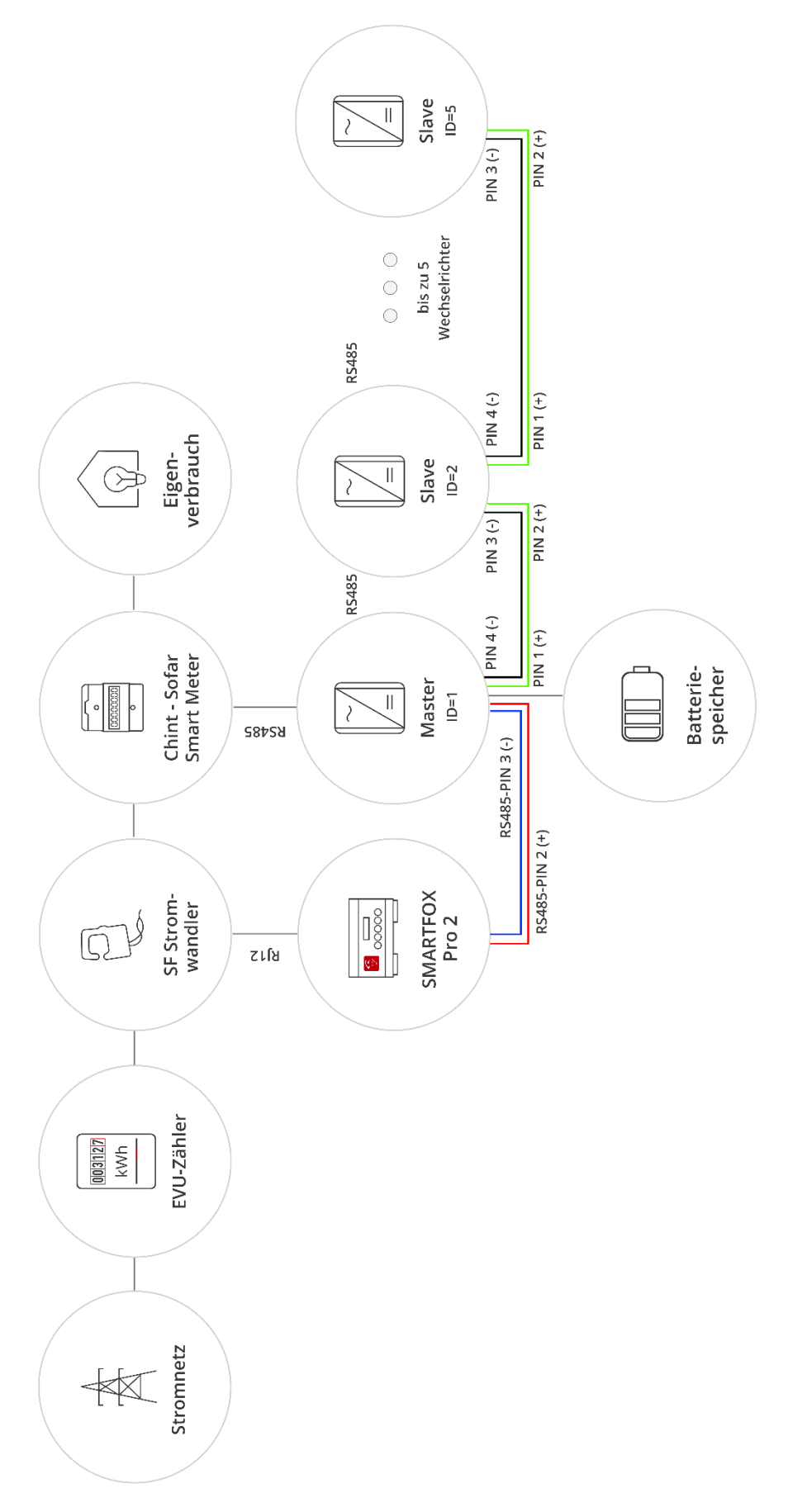

**6** 

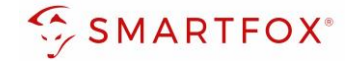

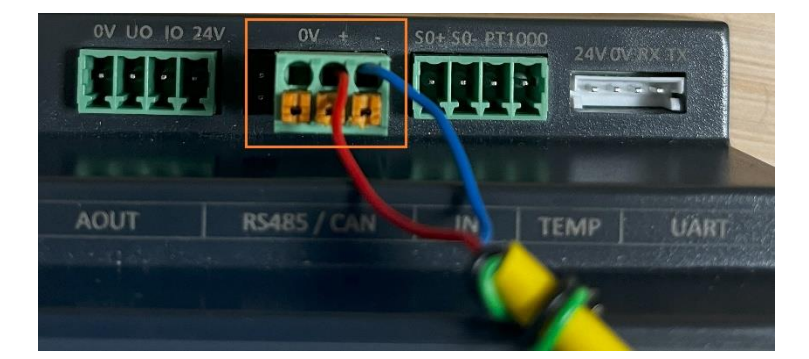

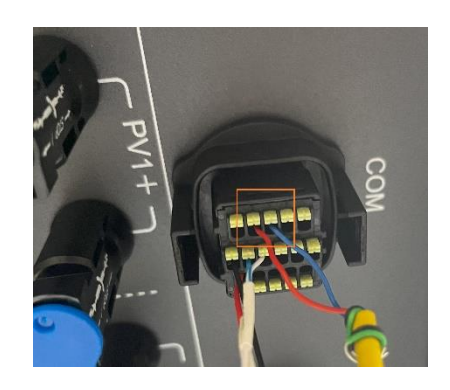

### Steckerbelegung Smartfox Steckerbelegung Sofar

Für den Anschluss wird ein verdrilltes Adernpaar (z.B. CAT6) verwendet.

Ein Draht (z.B. rot) wird vom RS485+ Kontakt des Smartfox mit Pin 2 des Wechselrichters an der COM-Schnittstelle verbunden. Der zweite Draht (z.B. blau) vom RS485- Kontakt des SMARTFOX mit Pin 3 des Wechselrichters an der COM-Schnittstelle.

**Hinweis!** Der Typ der COM-Schnittstelle kann je nach Wechselrichter abweichen. Die zu verbindenden PINs sind jedoch ident

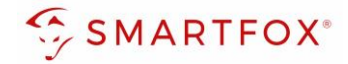

## <span id="page-7-0"></span>**3. Einstellungen am Wechselrichter**

- **1.** Zurück-Taste  $\left| \mathbf{L} \right|$  drücken, um in das Menü zu gelangen
- 2. "System Settings" auswählen
- **3.** Option "Communication Addr." wählen
- **4.** Unter "Communication Addr." gewünschte Modbusaddresse (Standard = 001) eingeben
- **5.** Unter "Baud Rate" prüfen, ob 9600 pbs eingestellt sind. Ansonsten auf 9600 einstellen

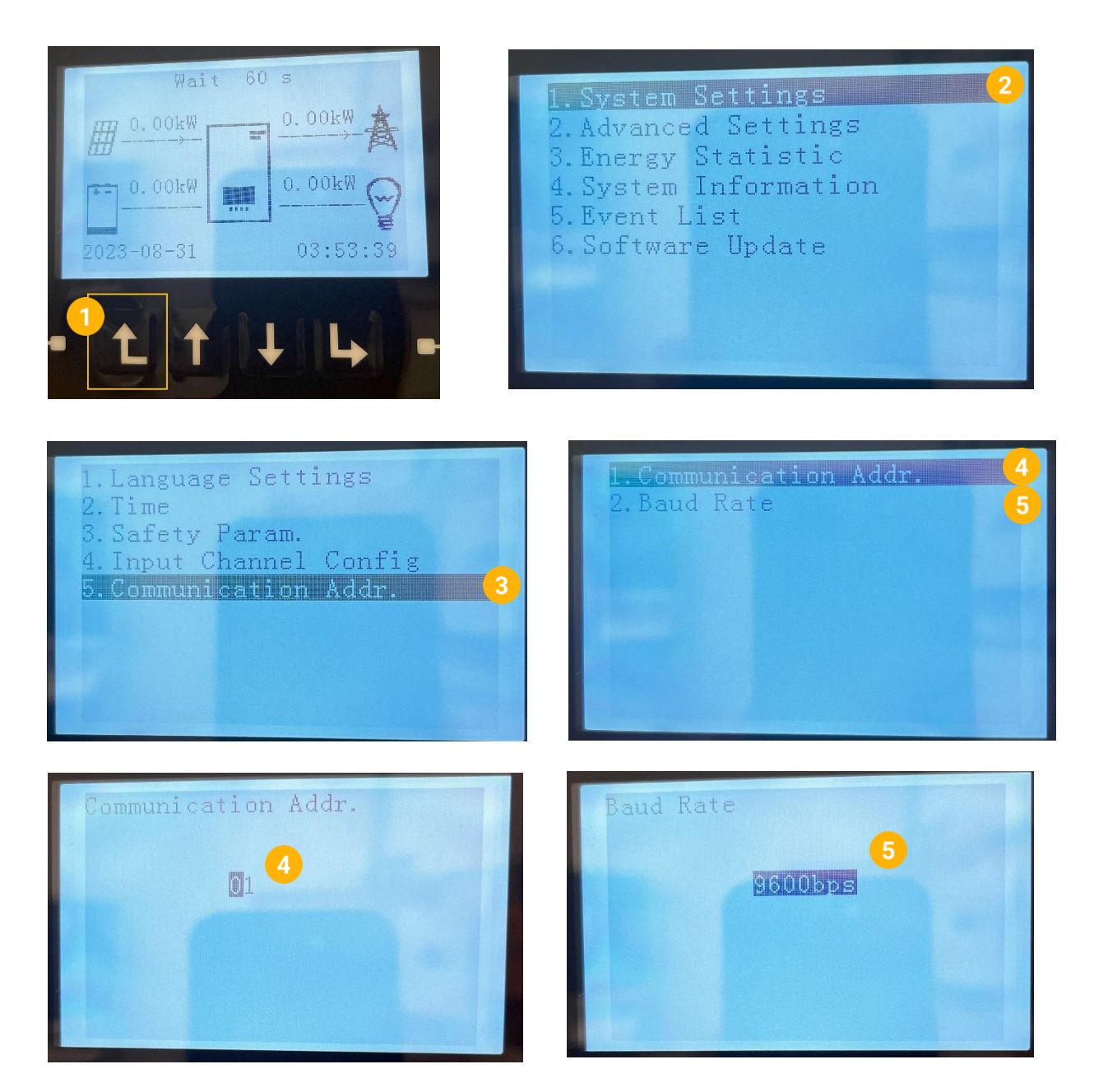

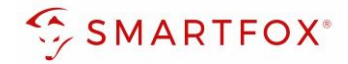

## <span id="page-8-0"></span>**4.Einstellungen am SMARTFOX**

- **1.** Im Webportal unter [my.smartfox.at](https://my.smartfox.at/) / APP anmelden bzw. registrieren
- **2.** Benutzername & Passwort eingeben und auf Anmelden klicken

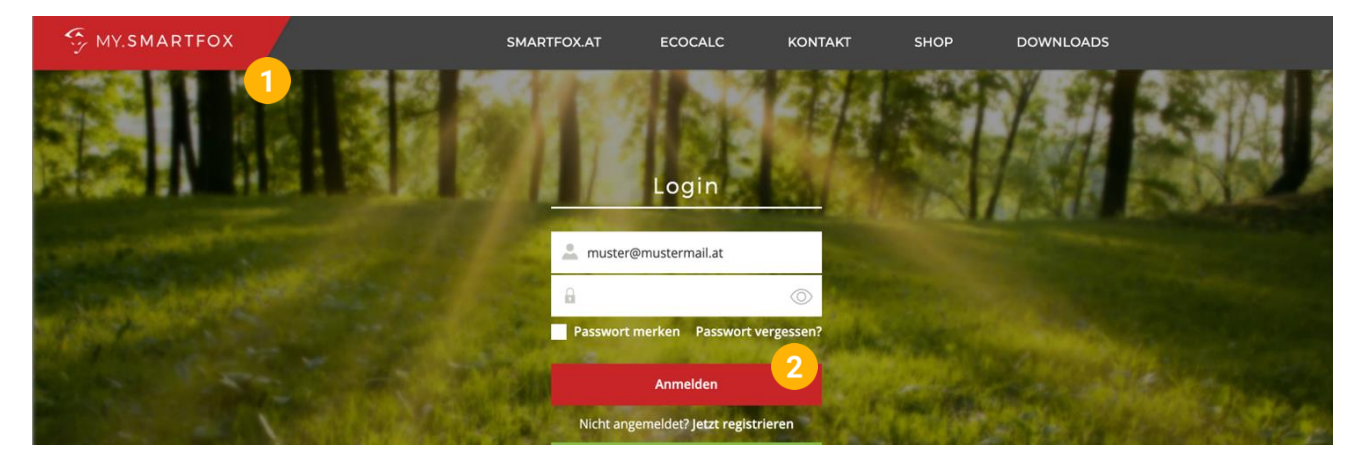

- **3.** Unter "Einstellungen" > "Meine Geräte" öffnen.
- **4.** Gerätebearbeitung öffnen

Dashboard Liveview Energie Leistung Spannung Strom Ausgänge Temperatur Meter Einstellungen Logout

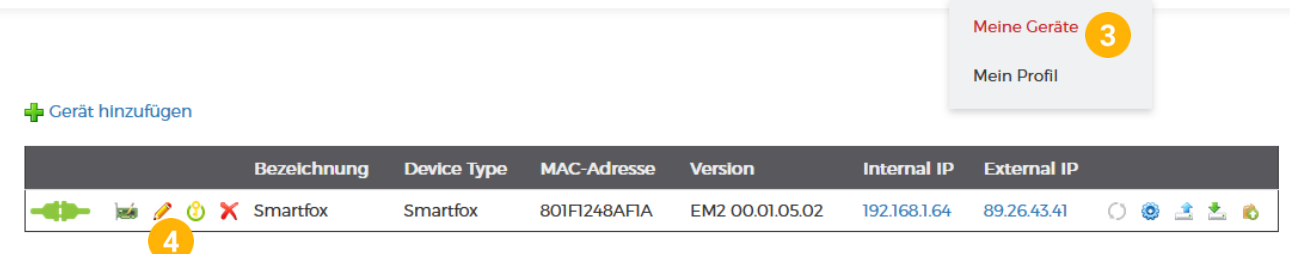

- **5.** Häkchen "Eigenverbrauch Aktiviert" & "Gesamtverbrauch Aktiviert" setzen.
- **6.** Unter "Max PV Power" die Peakleistung der Anlage in Watt eintragen

**Hinweis!** Häkchen "Fronius Push Service Aktiviert" NICHT setzen.

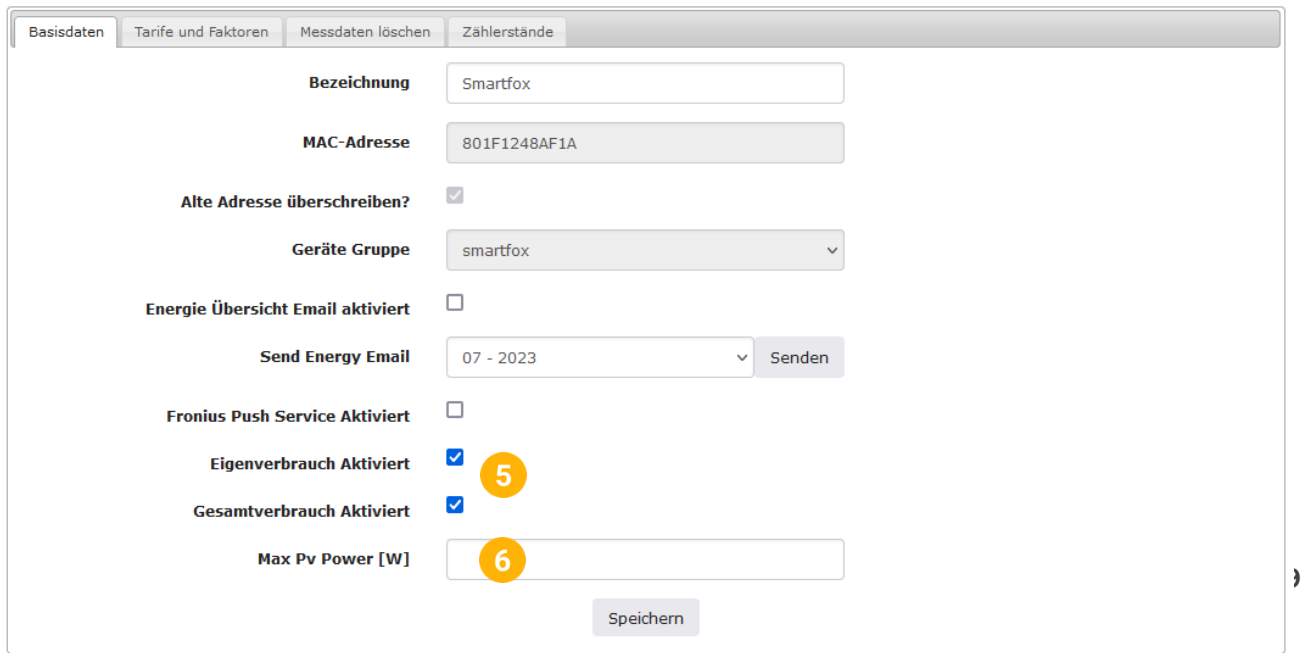

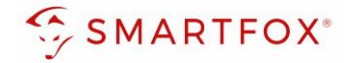

7. Wird eine Batterie oder mehrere Wechselrichter hinzugefügt, entsprechende Lizenzen im Lizenz-Menü freischalten.

**Hinweis!** 1x Wechselrichter kann ohne Lizenz hinzugefügt werden

**8.** Geräteparametrierung öffnen

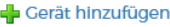

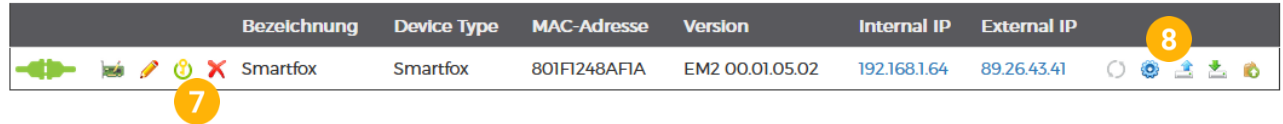

- 9. Menüpunkt "Wechselrichter" wählen
- **10.** Auf das Plus-Symbol klicken, um einen neuen Wechselrichter hinzuzufügen

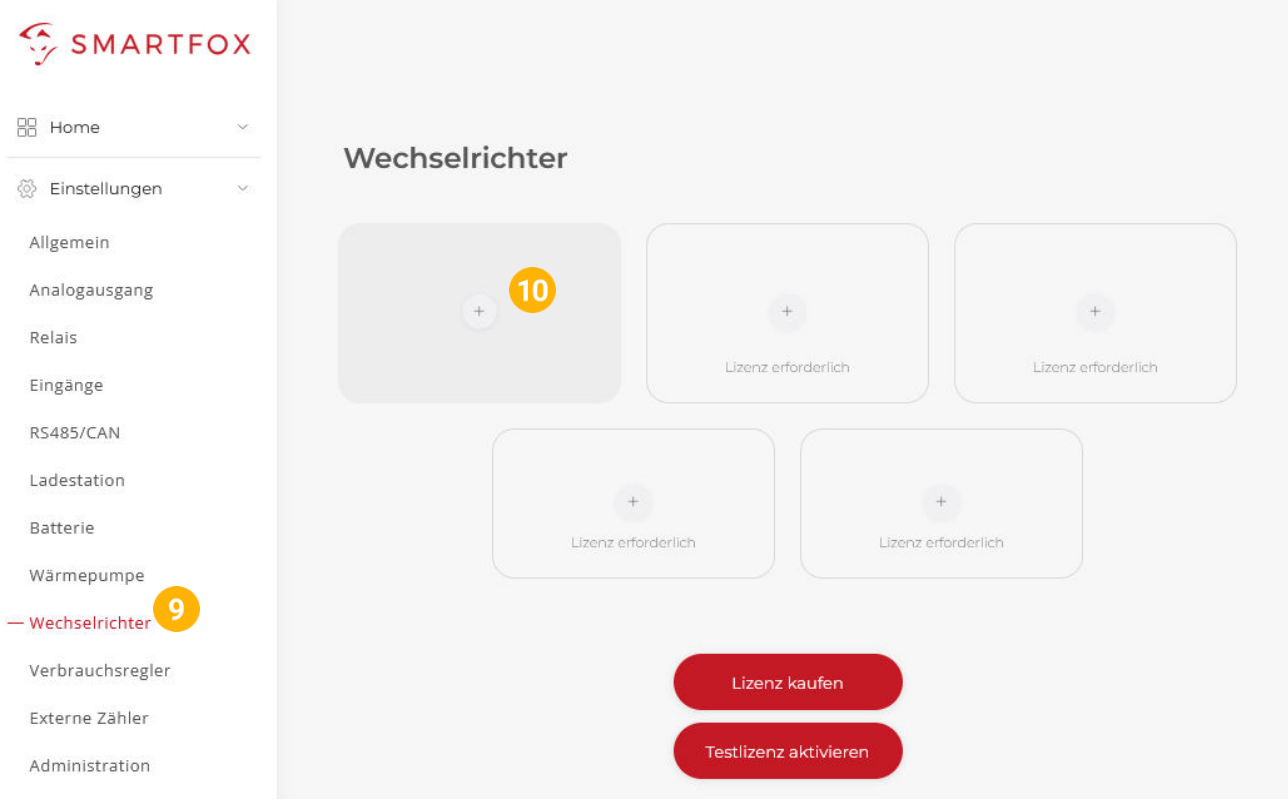

- 11. Modell "Sofar Hybrid 3ph" für Hybridmodelle, oder "Sofar KTLX-G3" für KTLX-G3 Modelle wählen
- **12.** Optional: Bezeichnung eingeben, mit der der Wechselrichter in der Live-Übersicht angezeigt wird.
- **13.** Optional: Farbe wählen, mit der der Wechselrichter in den Diagrammen dargestellt wird.
- **14.** Die am Wechselrichter eingestellte Modbus Adresse eintragen (Standard = 1)
- 15. Wenn alle Einstellungen vorgenommen wurden, mit "OK" bestätigen

**Hinweis!** Werden mehrere Wechselrichter angebunden, die Schritte 10-15 wiederholen

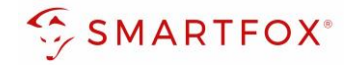

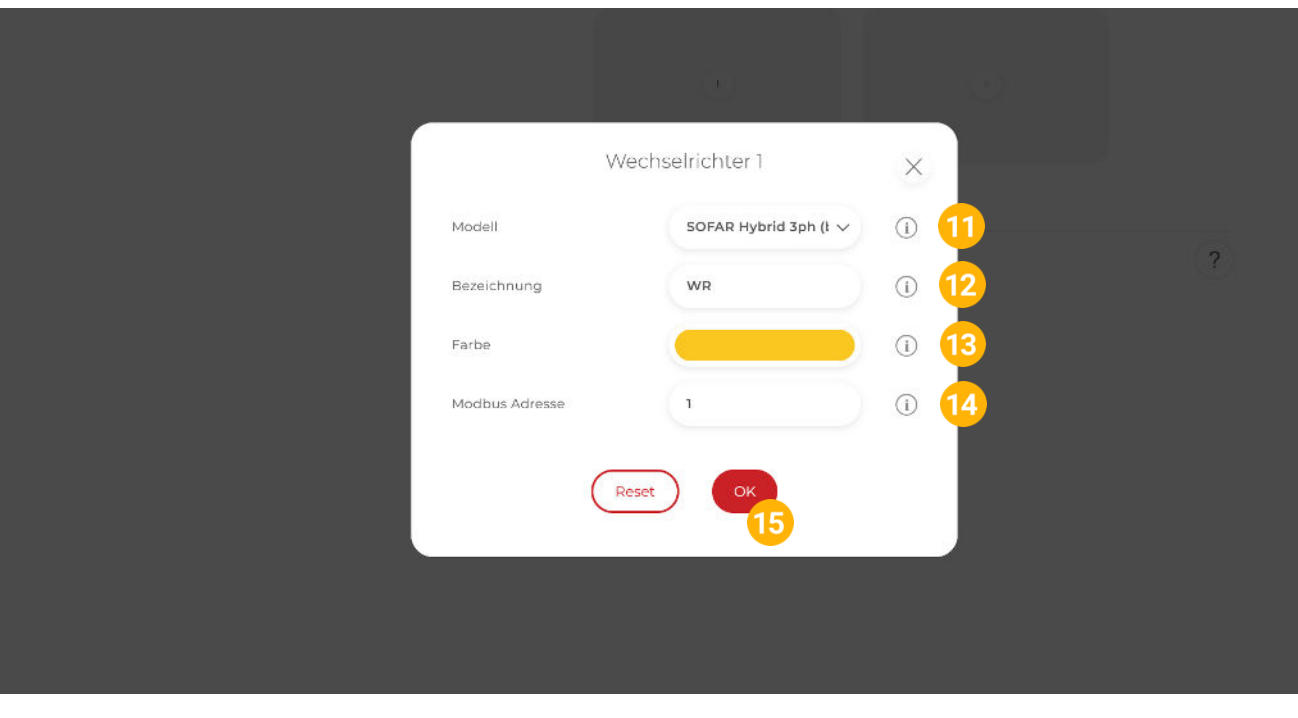

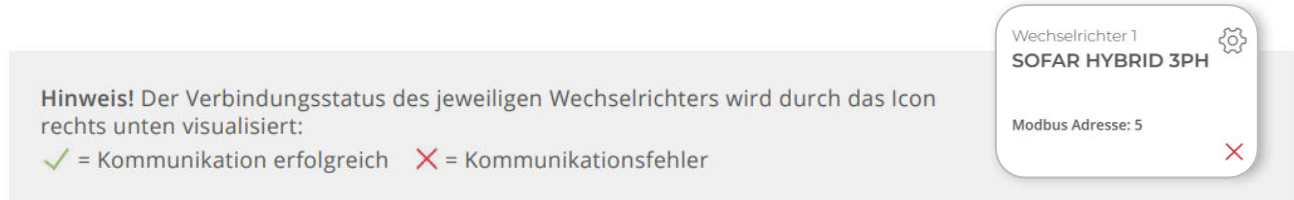

16. Hybrid: Im Menü "Batterie" prüfen, ob die Batterie "SOFAR HYBRID 3PH" ausgewählt wurde oder bei Bedarf selbstständig setzen.

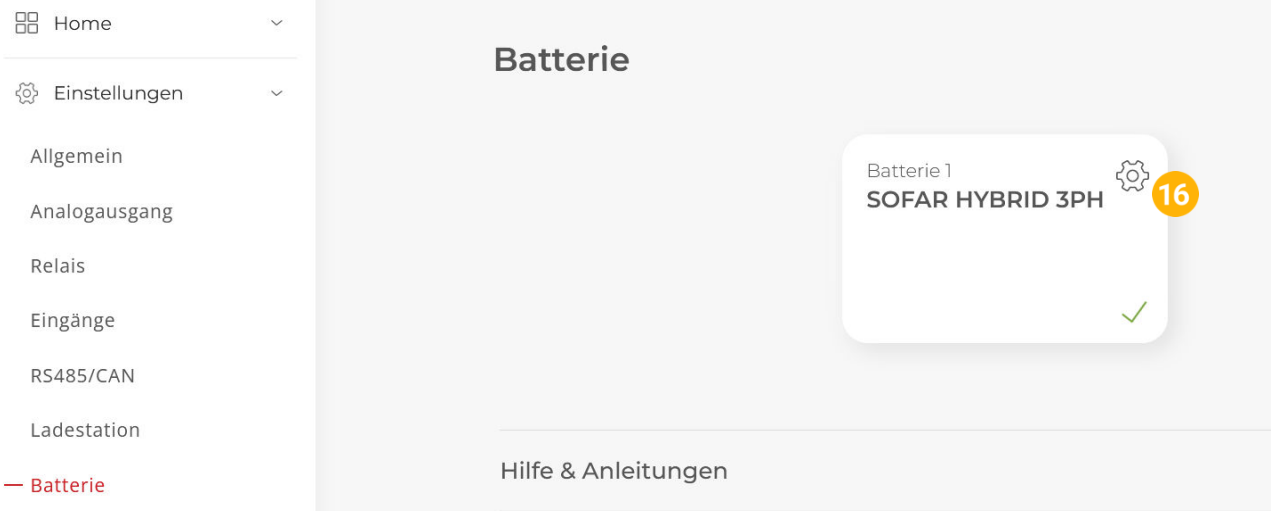

- **17.** Hybrid: Optional: Farbe wählen, mit der die Lade/Entladeleistung in den Diagrammen dargestellt wird
- **18.** Hybrid: Optional: Farbe wählen, mit der der SOC in den Diagrammen dargestellt wird.

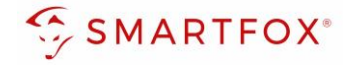

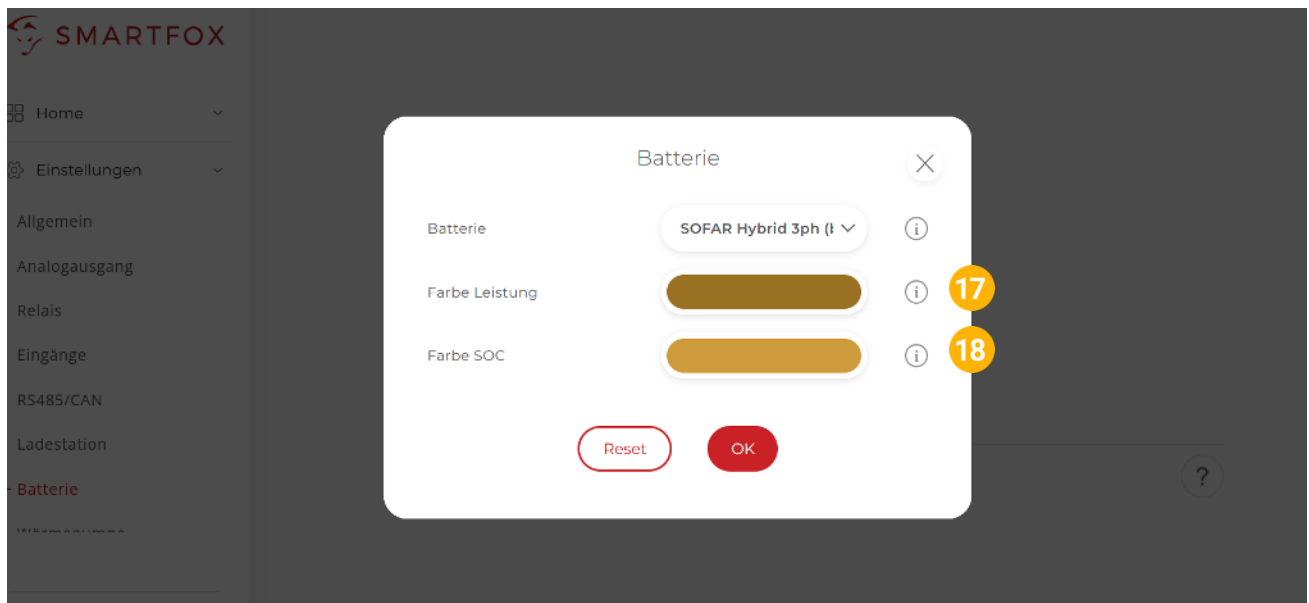

19. Im Menü "RS485/CAN" prüfen, ob die Funktion "Wechselrichter SOFAR" ausgewählt wurde oder bei Bedarf selbständig setzen.

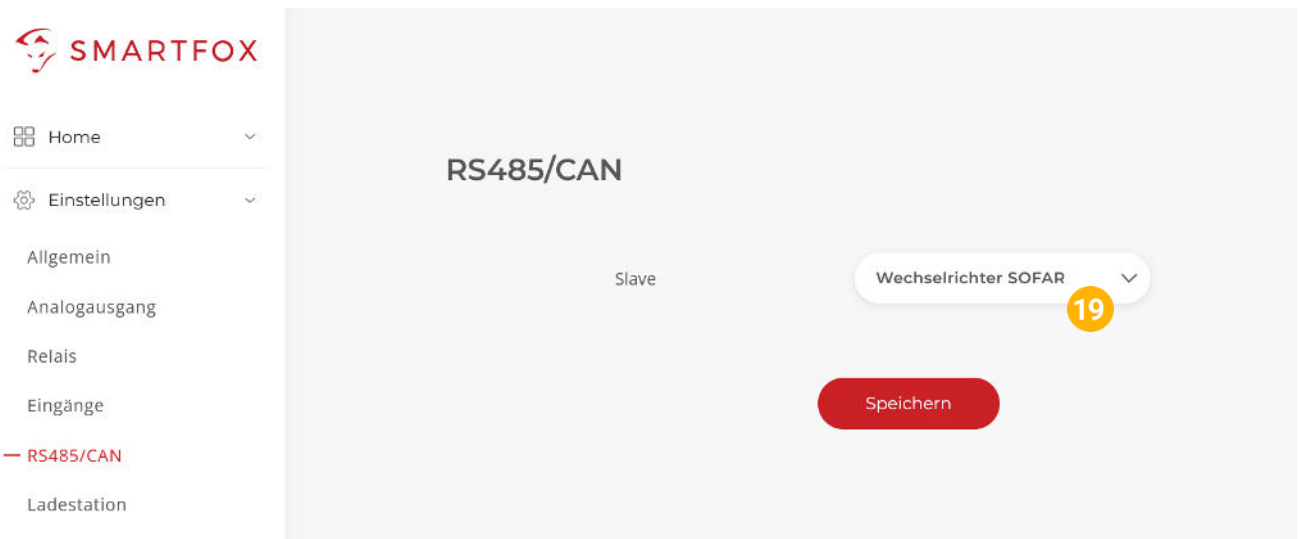

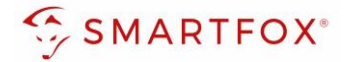

**20.** Das Wechselrichter- / Batteriesystem ist nun mit SMARTFOX gekoppelt. Die PV- und Batteriedaten werden am Gerät dargestellt.

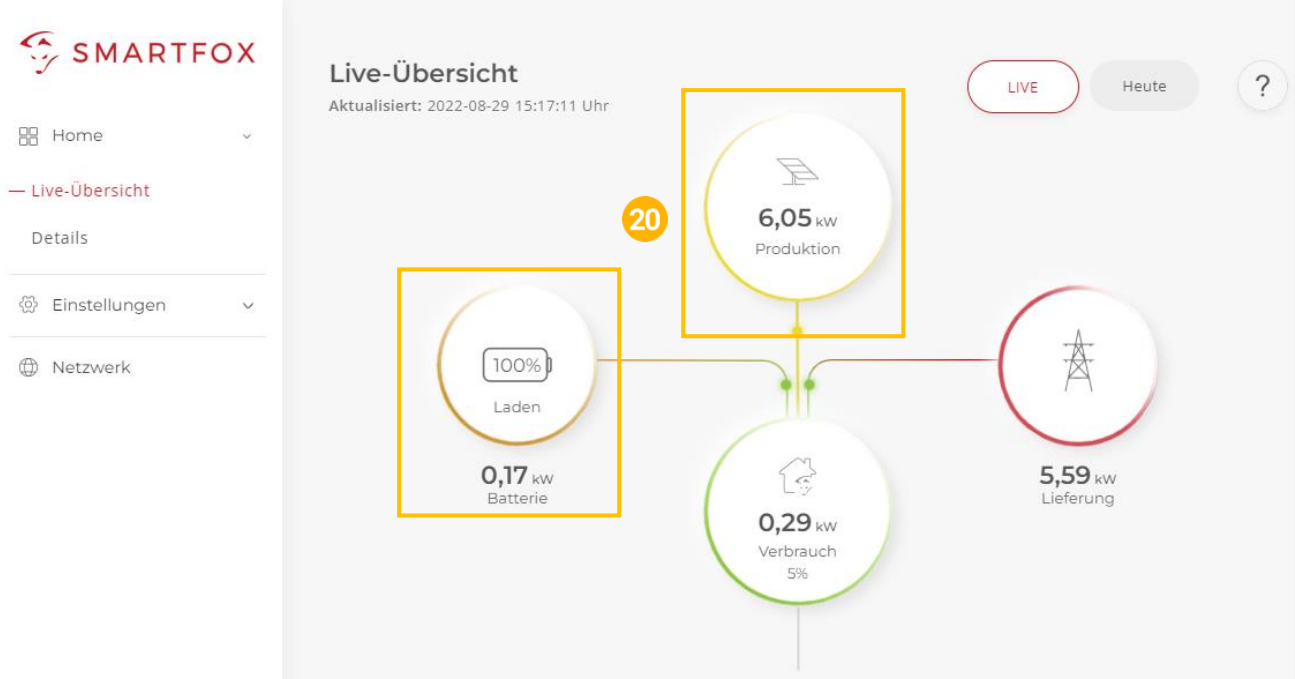

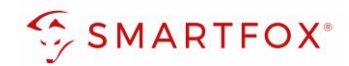

## <span id="page-13-0"></span>5. Notizen

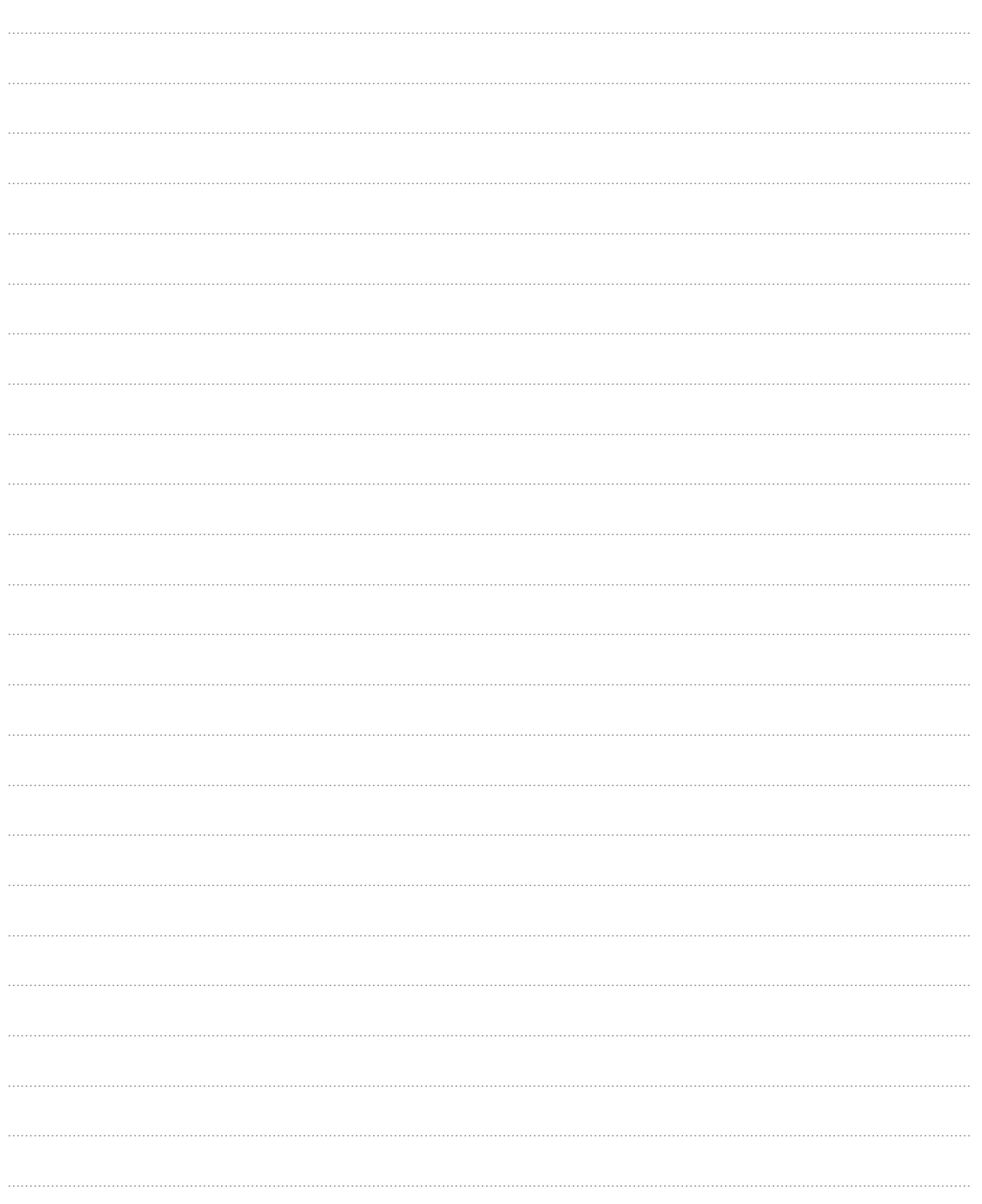

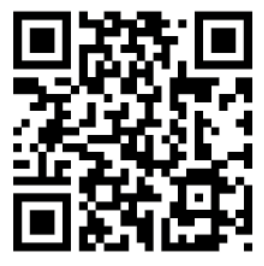

**[smartfox.at/downloads](https://www.smartfox.at/downloads)**

## **Österreich / Europa**

### **Hauptsitz:**

DAfi GmbH | Niedernfritzerstraße 120 5531 Eben im Pongau | AUSTRIA

**Tel** +43 (0)720 302 555 **Mail** [support@smartfox.at](mailto:support@smartfox.at) **Web** [www.smartfox.at](https://www.smartfox.at/)

## **Deutschland**

### **Niederlassung DE:**

SMARTFOX GmbH | Wankelstraße 40 50996 Köln | GERMANY

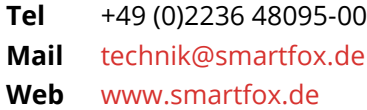

**1**SMARTFOX-Energiemanagementsystem

**in**SMARTFOX Energiemanagement

O Smartfox\_energiemanagement

**THESMARTFOX - Energiemanagement**